## Create HEC RAS Data in ORD

OpenRoads Modeling Workflow

1. Use element templates located under Hydraulics>Plans>FEMA>HEC RAS to draft your cross sections, the centerline of the stream, the overbanks and the top of banks. Any lines can be used, but these were created for your ease of use.

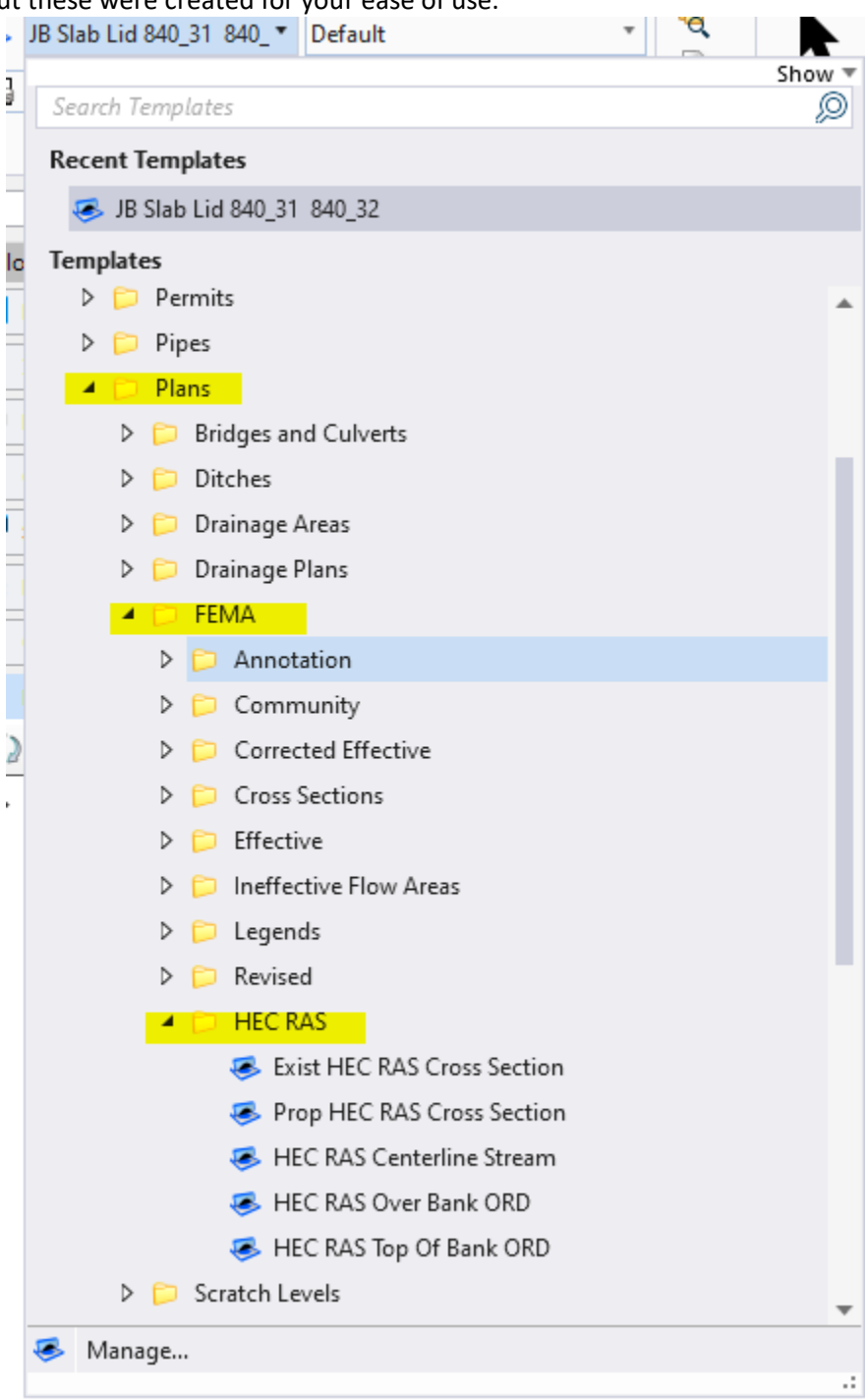

2. Once the cross sections, the center line of the stream, the overbanks and the top of banks have been created, go to Terrain Tab>Analysis>Hydraulic>Create HecRas Data<br>deling 1 - 図 - ● 圓最 lib < - → ま a + → particled translations(commediation-01)Documents(Division,13)BR-0068 Burke 103Hydraulics|Design|BR-0068

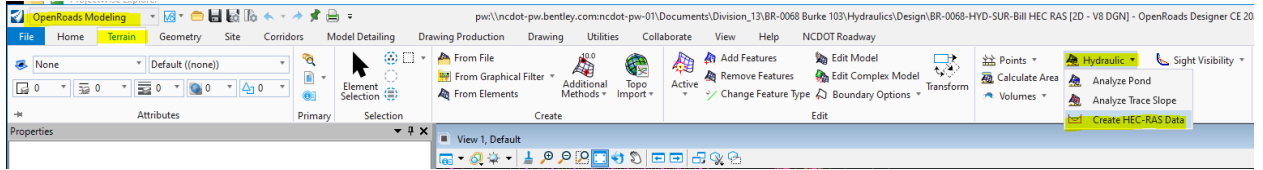

- 3. Follow the prompts at your cursor (they also appear in the bottom left-hand corner of the screen) to select your cross sections.
- 4. Next you will select the Terrain model. If you have the contours turned on, you can just select a contour.
- 5. Next you are required to locate the Reference line. Typically this will be the centerline of the stream.
- 6. Now locate the line that you drew for the Left Over Bank…or Left Bank Over.
- 7. Now select the line that represents the Left Top of Bank.
- 8. This will be followed by the Right Top of Bank and then the Right Over Bank (Right Bank Over)
- 9. If you are working in Projectwise, you will be asked you want "No Wizard" or "Advanced Wizard". Not sure what happened to the Wizard.
- 10. Select "No Wizard". Pick your name and leave it as a Geo file.
- 11. Check the file in the program ask you to.
- 12. The file should be located in the file that your DGN file is located.
- 13. Export the file to your C: or S: drive and open HecRas
- 14. Open the Geometric tab in HEC Ras.
- 15. File>Import Geometry Data>GIS Format.

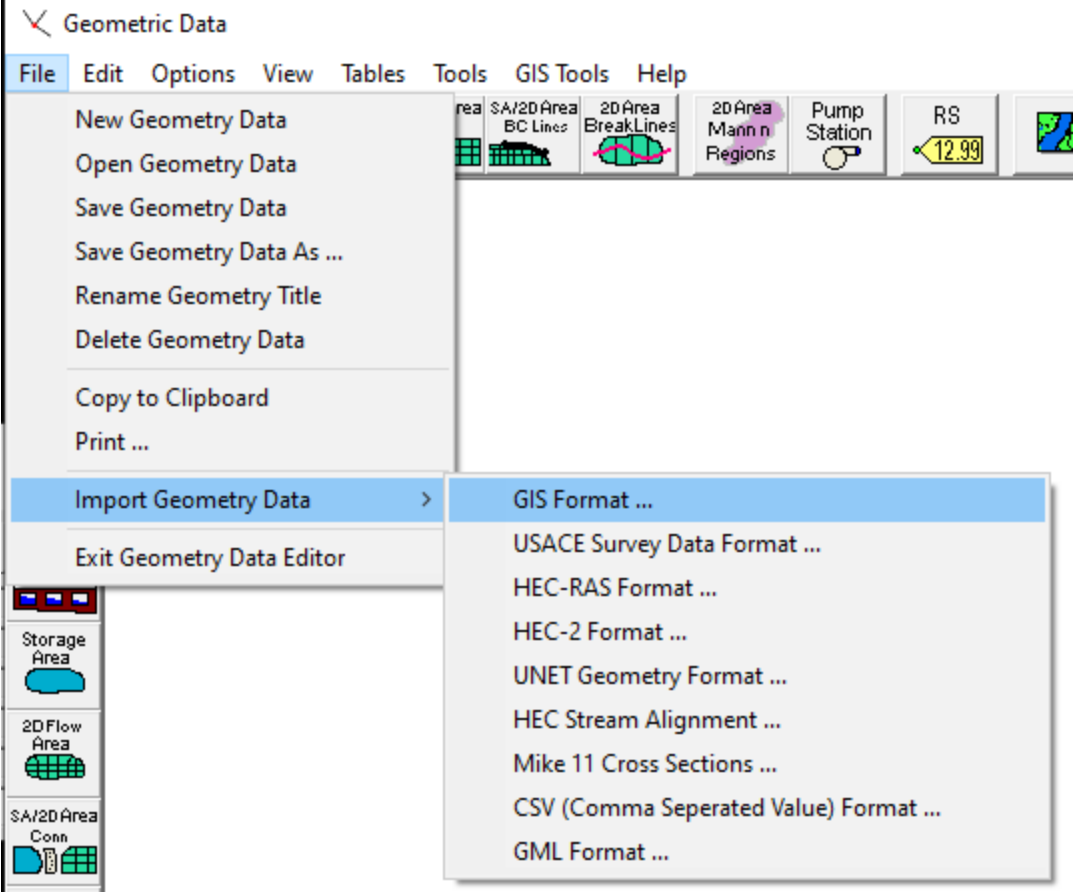

- a. 16. You know what to do from here.
- 17. Note: Hec-Ras is only reading the start/end point on the stream centerline (tried ORD 10.12 into Hec-Ras 5.0.5)